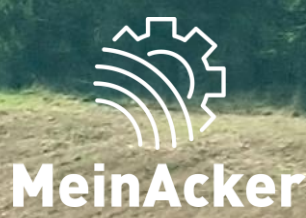

## **Dokumentenverwaltung // Stand:**

**09.04.2024**

#### Ordnerstruktur DOKUMENTE

Im Reiter "Übersicht" findest du die Ordner, in denen du deine Dokumente ablegst. Neue Unterordner hinzufügen kannst du über einen Rechtsklick auf einen Ordner. Gib den Namen des Ordners ein und speichere anschließend.

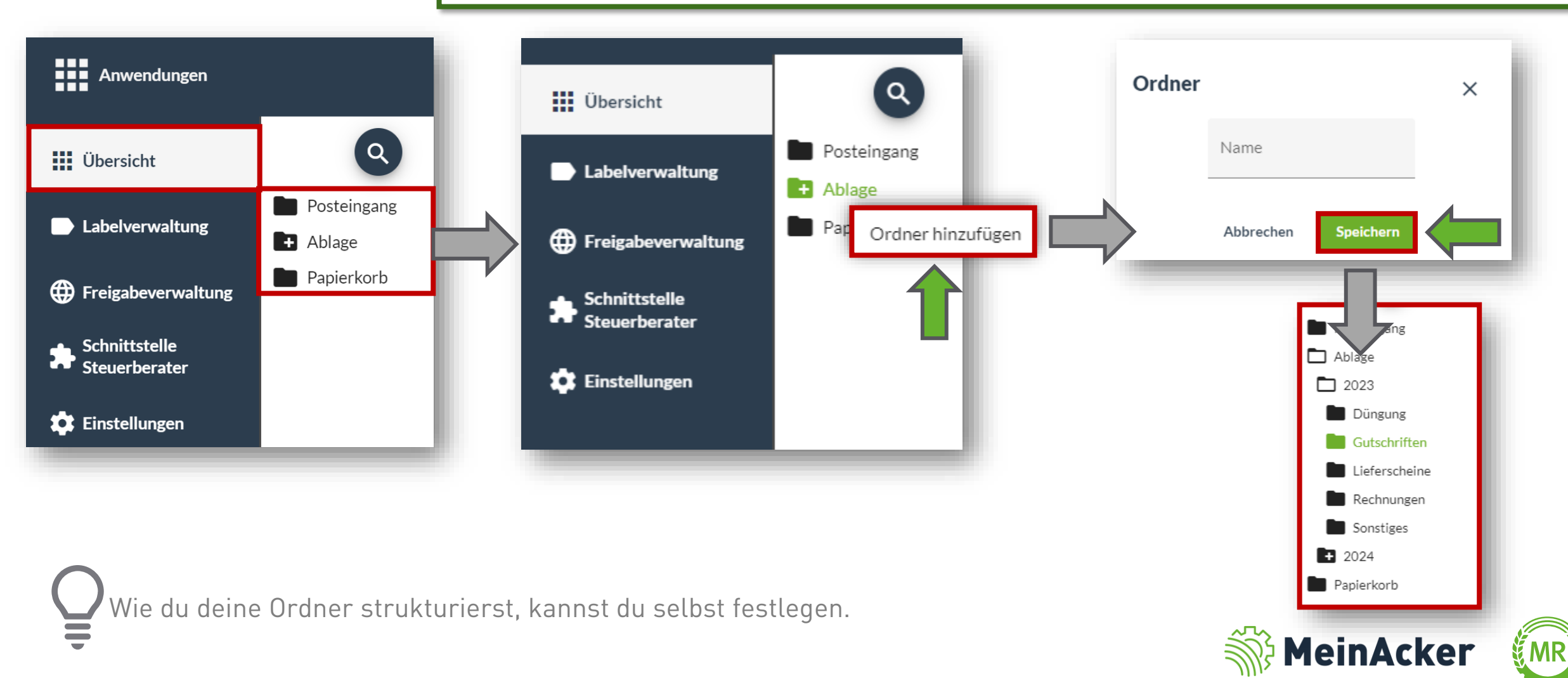

#### Import von Dokumenten

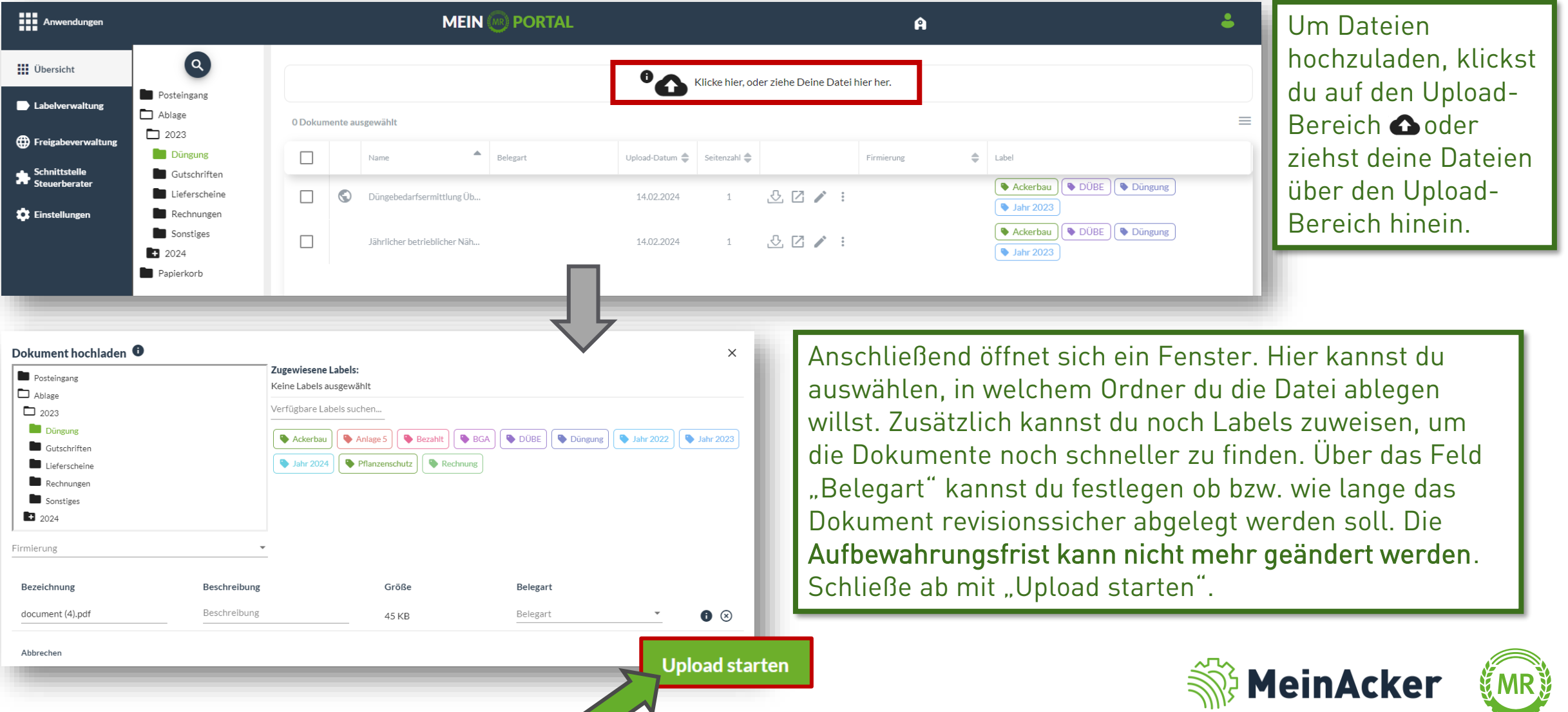

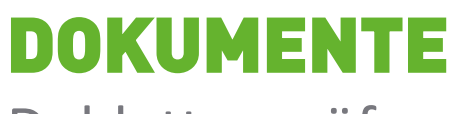

Dublettenprüfung

Jedes Dokument wird vor dem Upload überprüft, ob es schon einmal in "Dokumente" hochgeladen wurde. Dies soll verhindern, dass gleiche Dokumente bzw. gleich benannte Dokumente unbewusst hochgeladen werden.

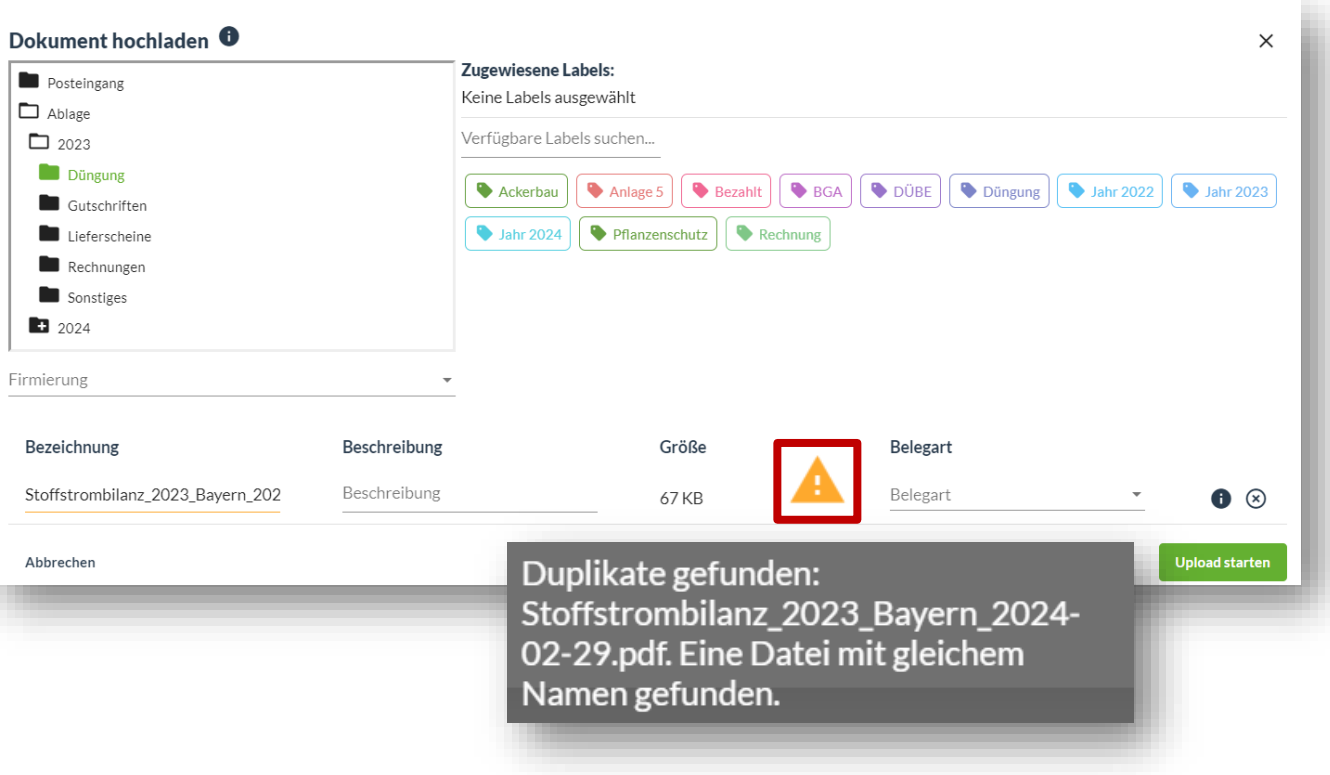

Duplikate werden beim Upload durch das orangene Warndreieck gekennzeichnet.

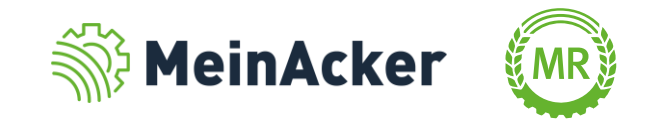

#### Dokumente herunterladen

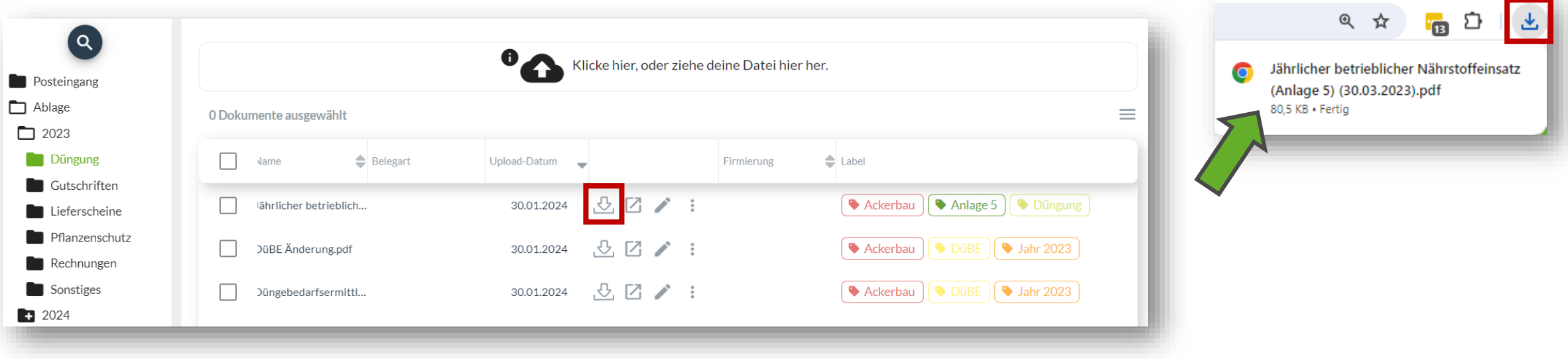

Die Daten, die du auf "Dokumente" geladen hast, kannst du auch wieder herunterladen  $\boxed{\circledB}$  . Die gedownloadete Datei kannst du anschließend oben rechts über deinen Browser oder in deinem Download-Ordner deines Computers abrufen.

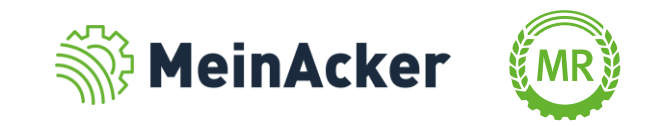

#### Dokumente anzeigen

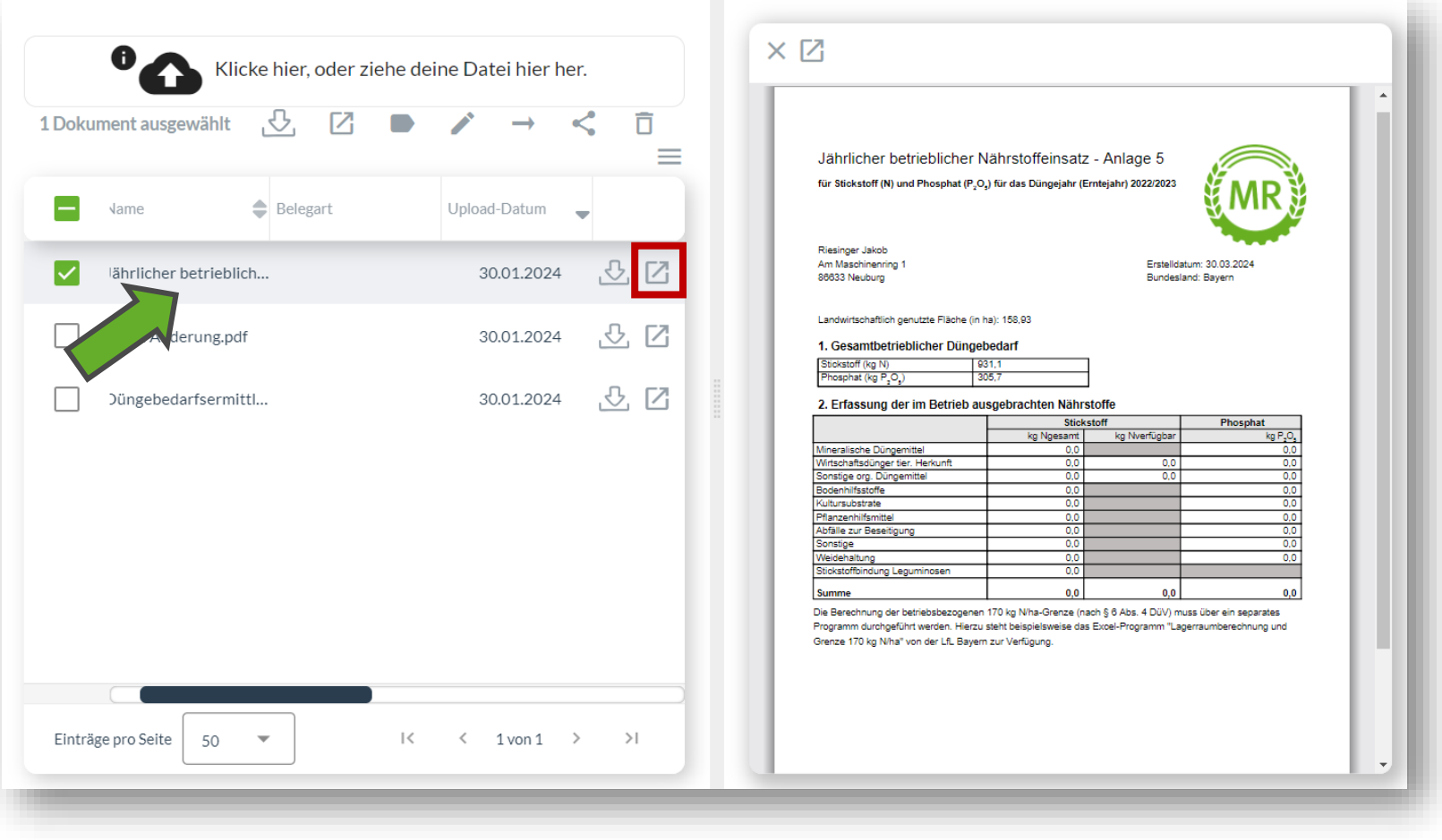

Klickst du das Dokument an, erscheint daneben die Dokumentenvorschau, welche dir das Dokument anzeigt. Alternativ kannst du dir das Dokument auch über **E** in einem neuen Browserfenster anzeigen lassen.

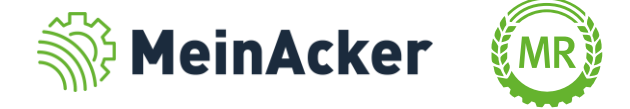

Label zuweisen

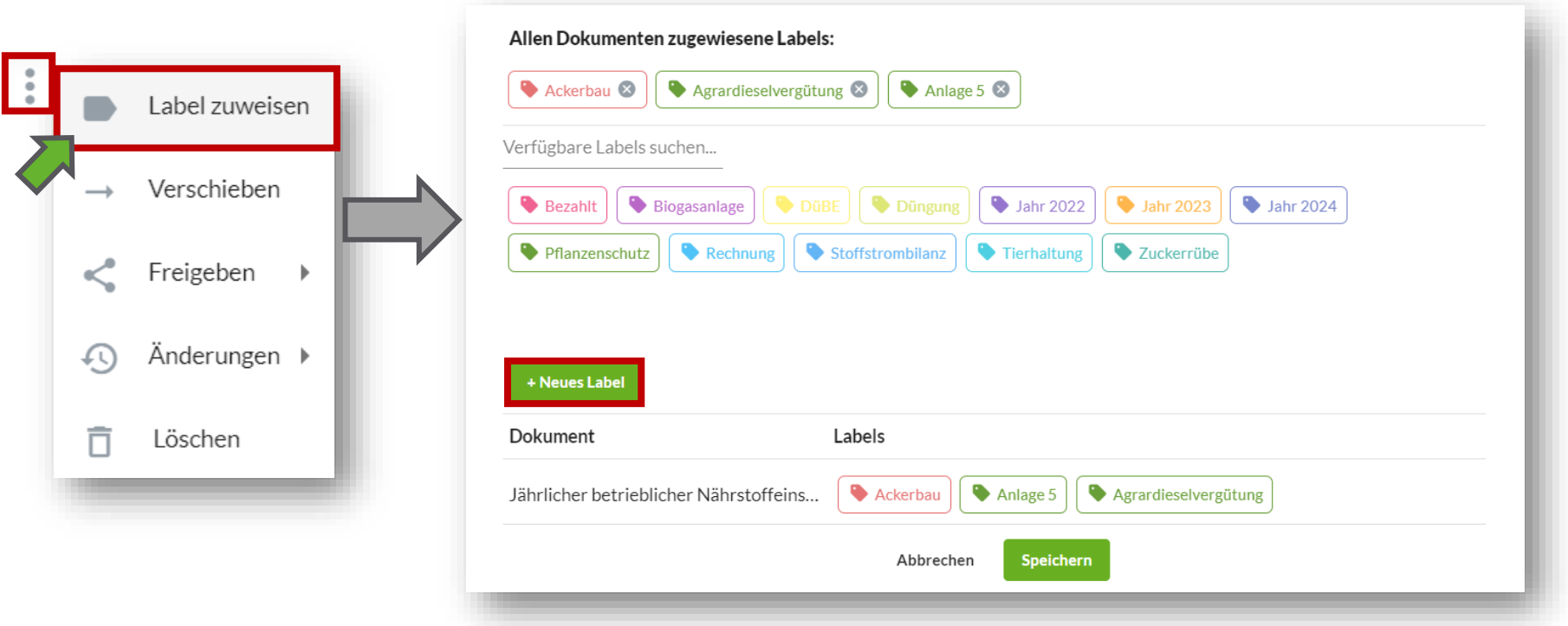

Du kannst auch im Nachhinein Labels zu einem Dokument hinzufügen. Klicke hierfür auf  $\cdot$  und anschließend auf "Label zuweisen". Hier kannst du anschließend beliebig Labels entfernen oder hinzufügen. Über "+ Neues Label" kannst du neue Labels erstellen.

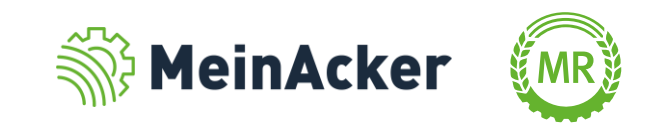

#### Labelverwaltung

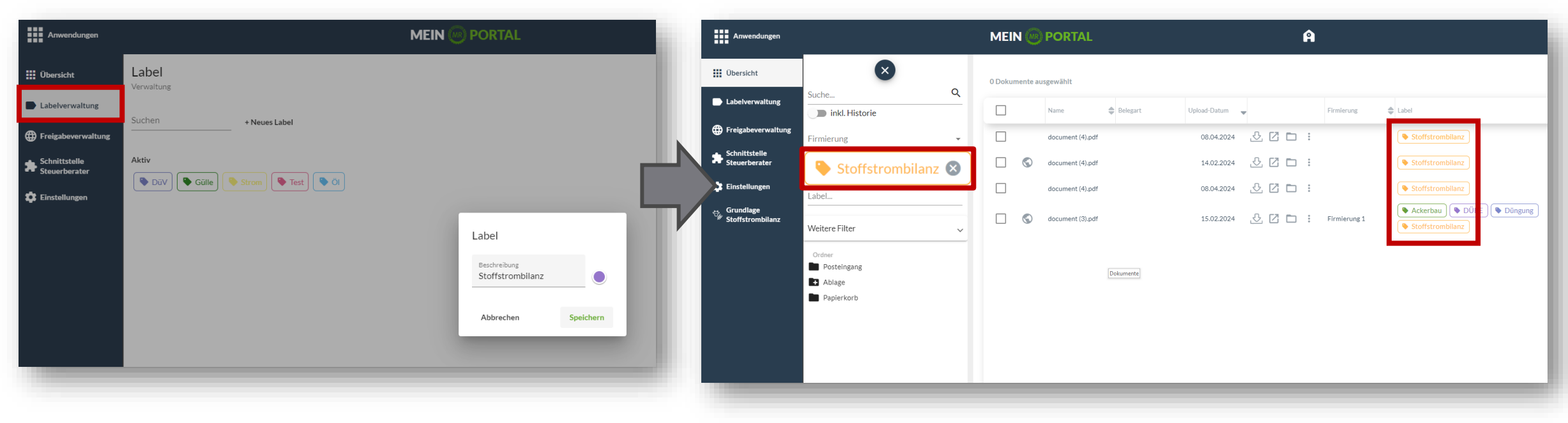

In der Labelverwaltung kannst du Labels anlegen und diese anschließend für eine effizientere Suche deiner Dokumente verwenden. Teile hierfür Dokumenten beim Hochladen oder nachträglich Labels, wie beispielsweise "Stoffstrombilanz", zu, um diese bei der Suche schneller zu finden. Suchst du anschließend nach dem Label "Stoffstrombilanz", werden dir alle Dokumente mit dem Label angezeigt.

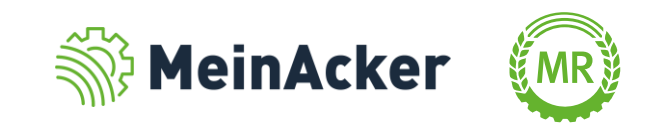

#### Dokumente verschieben

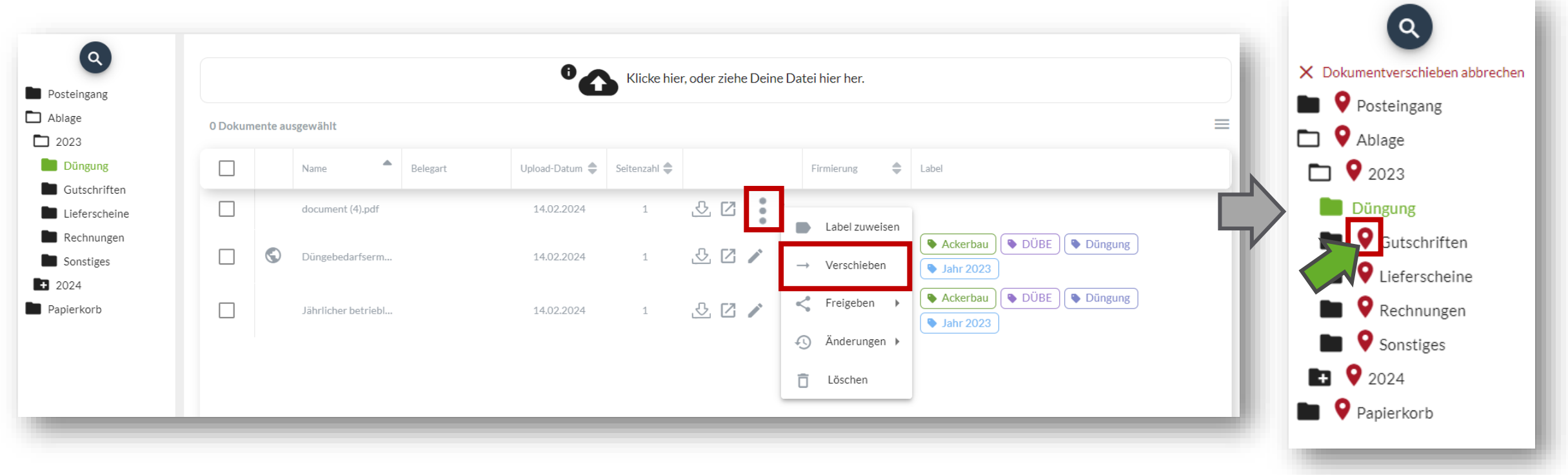

Willst du deine Dokumente in einen anderen Ordner verschieben, klickst du wieder auf **Bund anschließend auf** "Verschieben". Neben deinen Ordnern erscheint das  $\bullet$  - Symbol. Mit einem Klick auf dieses Symbol verschiebst du das ausgewählte Dokument bzw. die ausgewählten Dokumente in den Ordner.

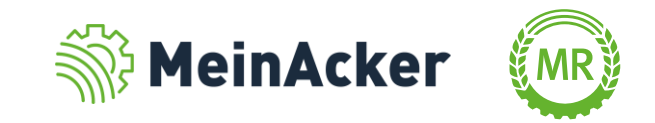

Dokumente freigeben

Du kannst mit einem Klick auf  $\cdot$  und anschließend auf "Freigeben > Neue Freigabe erstellen" eine Freigabe für ein oder mehrere Dokumente erstellen. Vergib einen Namen für die Freigabe und einen Gültigkeitsbereich und bestätige mit "Freigeben". Den erzeugten Link kannst du im Anschluss an externe Personen versenden.

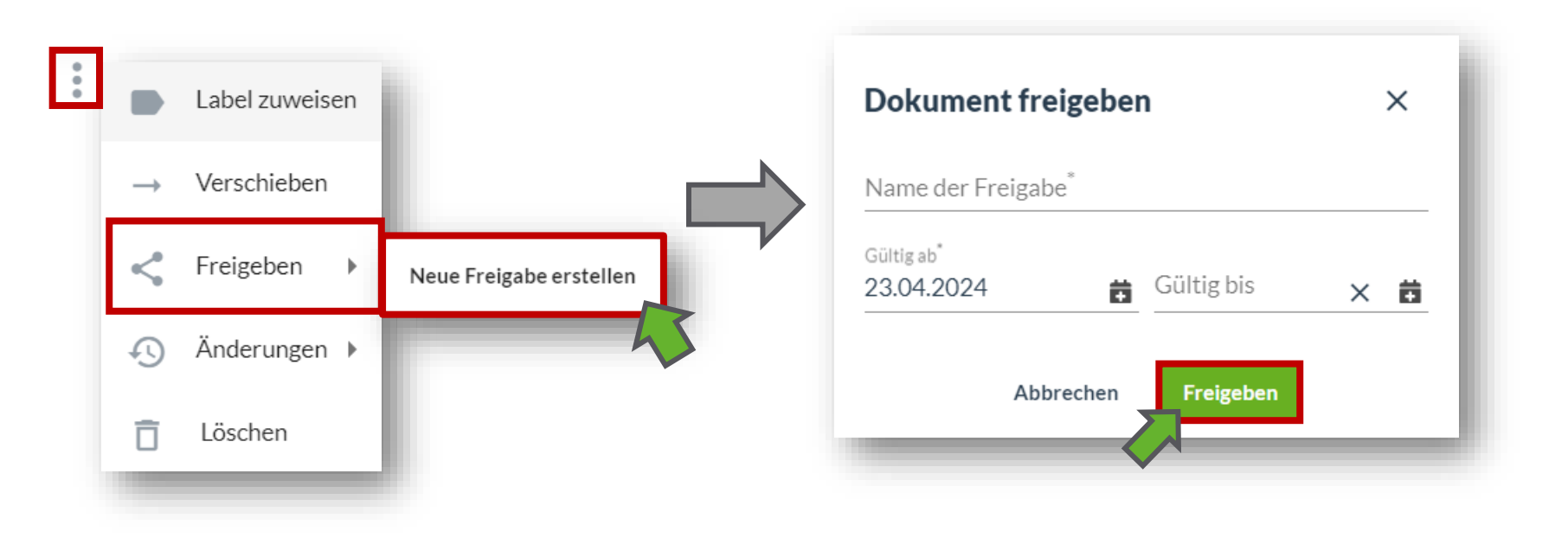

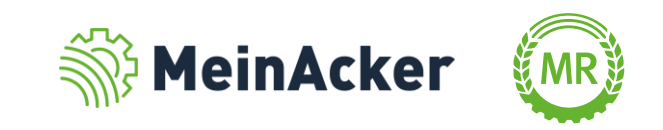

#### Dokument bearbeiten

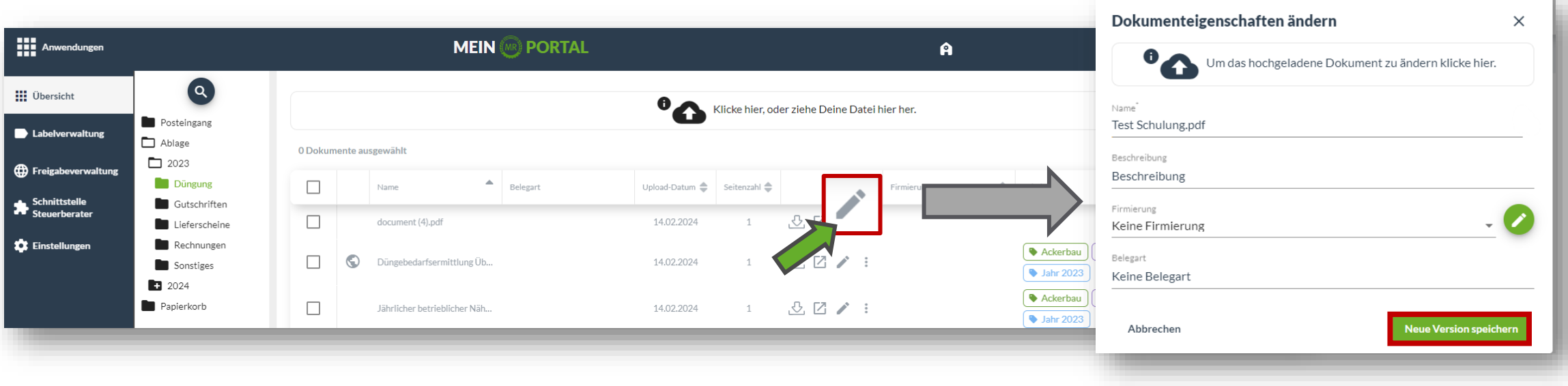

Willst du dein Dokument im Nachhinein ändern, kannst du dies über den Bearbeitungsstift machen. Hier lassen sich beispielsweise die Firmierung und die Beschreibung oder die Datei ändern. Mit einem Klick auf "Neue Version speichern" wird das Dokument als neue Version abgespeichert. Nachträglich nicht mehr bearbeitet werden darf eine revisionssichere Belegart.

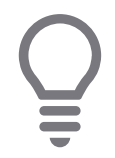

Sobald du ein Dokument veränderst und die neue Version abspeicherst, kannst du die alte Version trotzdem jederzeit über die Historie wieder herstellen oder einsehen.

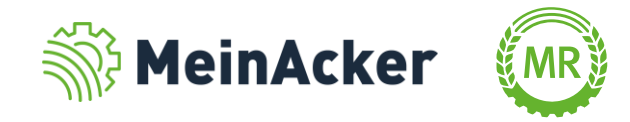

#### Anzeige Datei -Historie

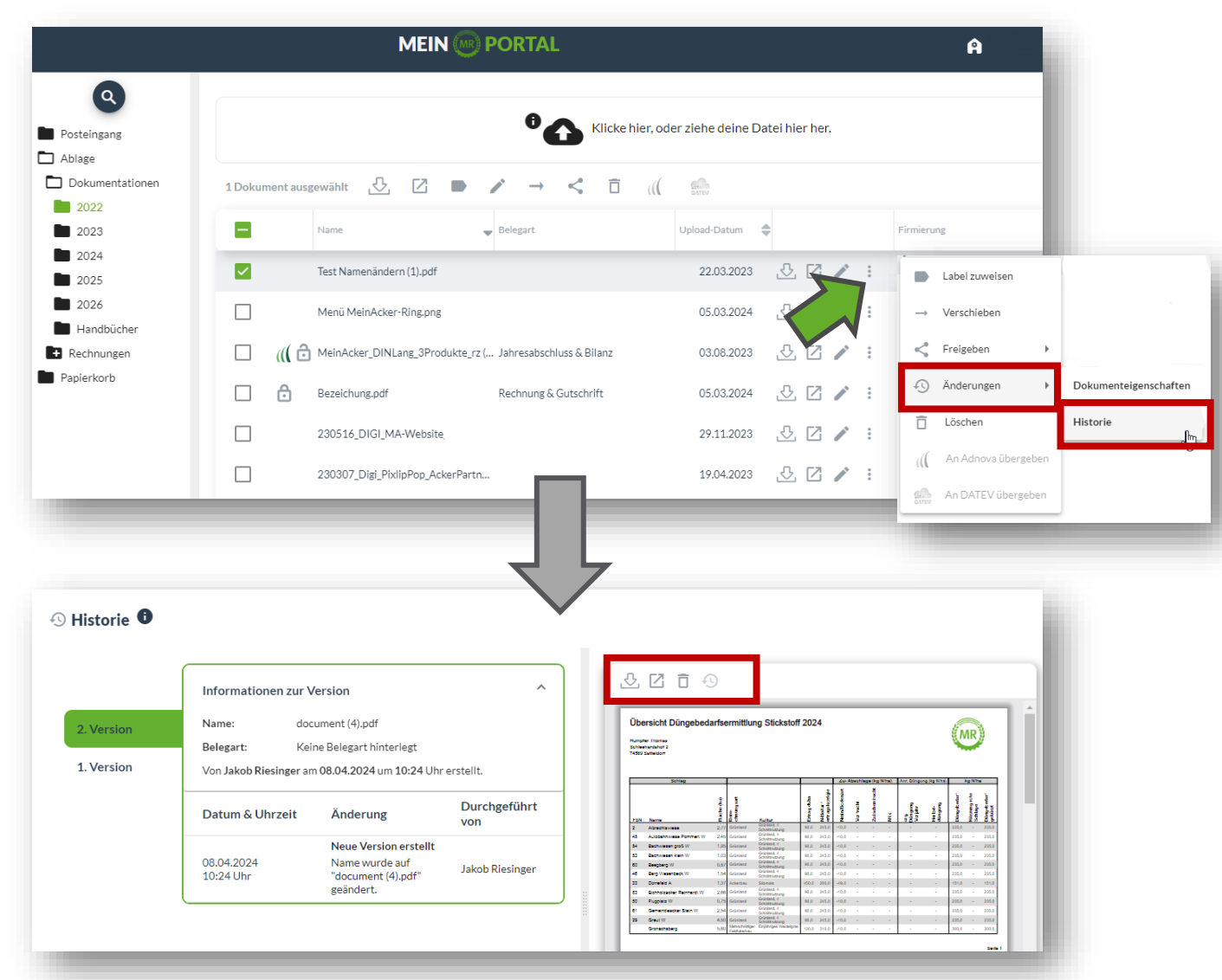

In der Historie siehst du alle Änderungen, die an deinem Dokument vorgenommen wurden. Zudem kannst du auf vorherige Versionen deines Dokuments zugreifen und sie verwalten. Klicke hierzu auf :, anschließend auf "Änderungen" und "Historie". In der Datei-Historie hast du anschließend auch bei der älteren Version der Datei die Möglichkeit das Dokument herunterzuladen oder zu löschen.

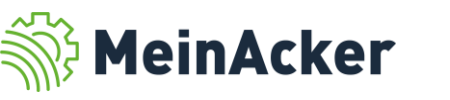

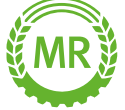

Dokumente löschen

Dokumente, die du nicht mehr benötigst, kannst du über i und "Löschen" entfernen. Bevor das Dokument endgültig gelöscht wird, wird das Dokument vorerst in den Papierkorb verschoben.

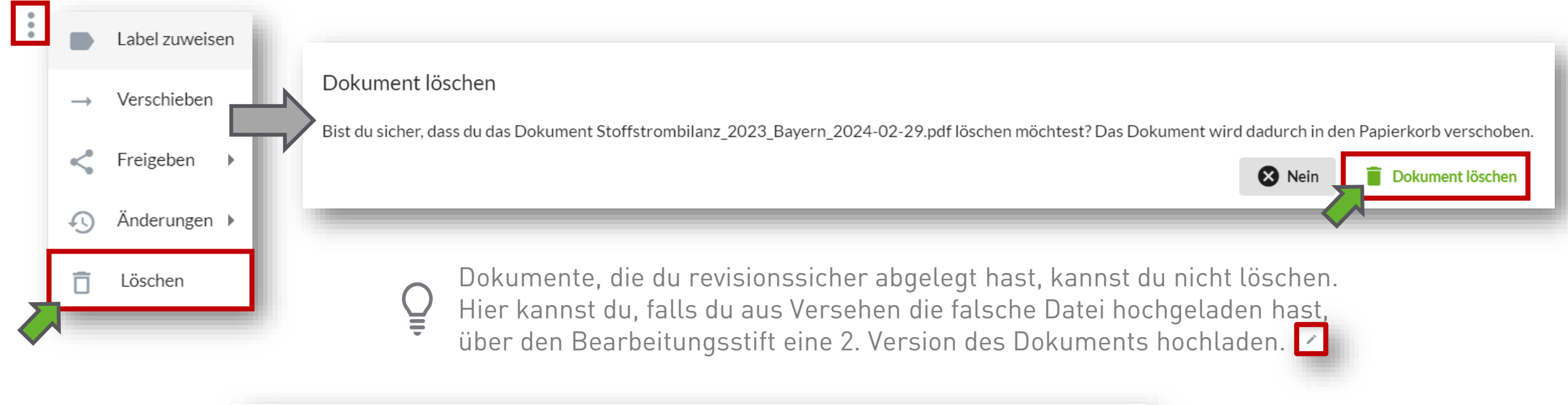

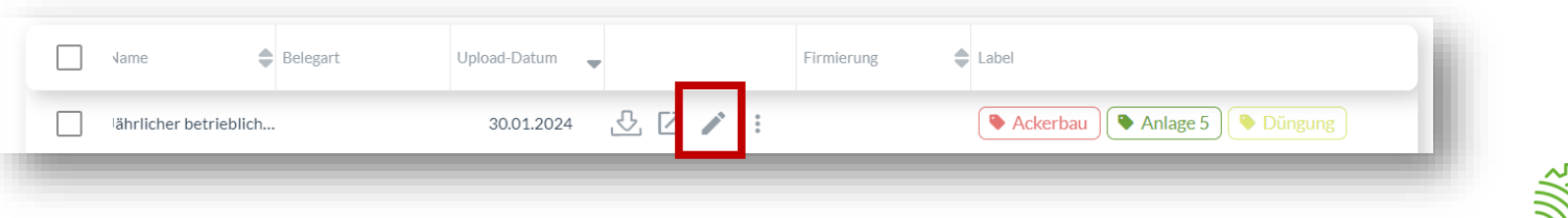

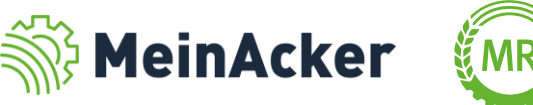

#### Dokumente löschen

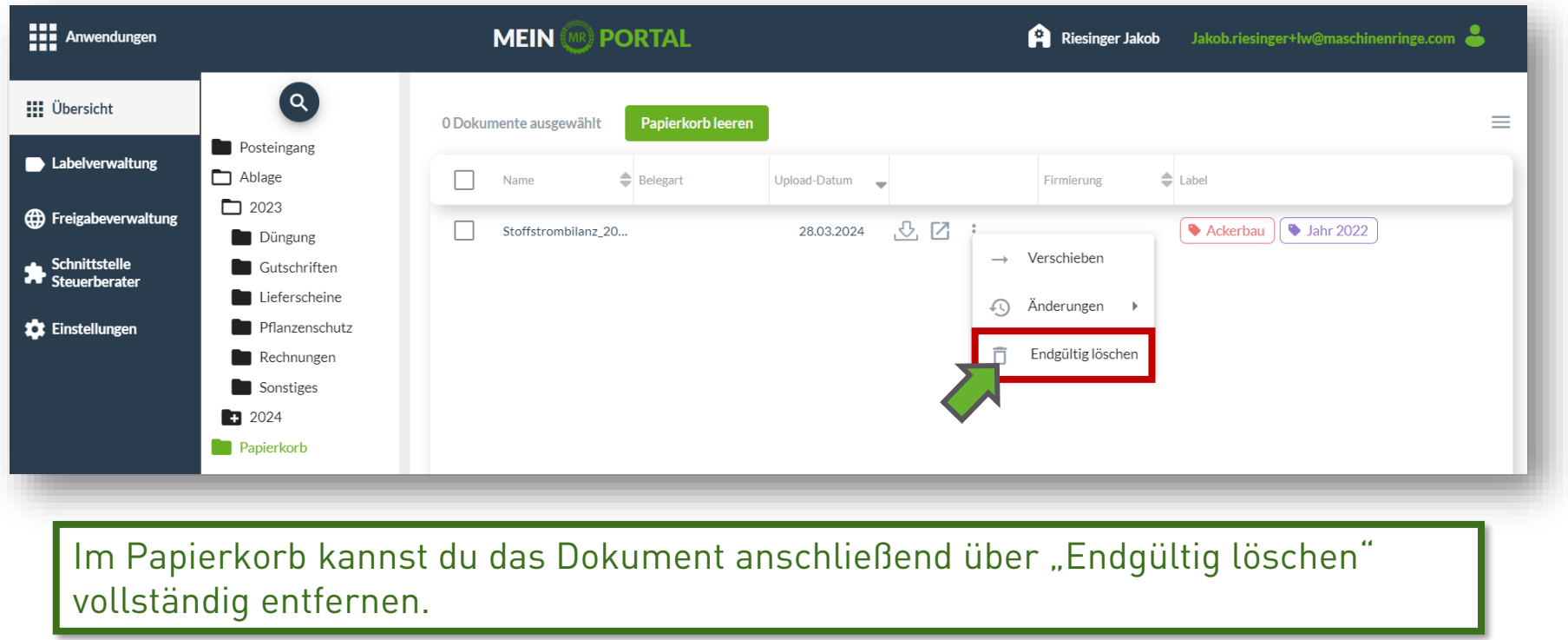

Du kannst deine gelöschten Dokumente über "Verschieben" aus  $\overline{Q}$ dem Papierkorb auch wieder in einen anderen Ordner verschieben.

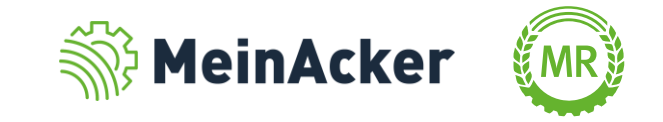

#### Aufbewahrungsfristen laut GoBD

Die Abkürzung GoBD steht für "Grundsätze zur ordnungsmäßigen Führung und Aufbewahrung von Büchern, Aufzeichnungen und Unterlagen in elektronischer Form sowie zum Datenzugriff". Die GoBD betreffen alle Unternehmer. Sie definieren, wie die Buchführung und ordnungsmäßige Aufbewahrung von steuerrechtlich relevanten Daten – elektronisch oder in Papierform – erfolgen muss. Die Dauer der Aufbewahrungspflichten bewegen sich zwischen 0 und 30 Jahren. "Dokumente" enthält deswegen im Dropdown-Menü der "Belegarten" viele Belegarten mit vorbelegten Aufbewahrungsfristen.

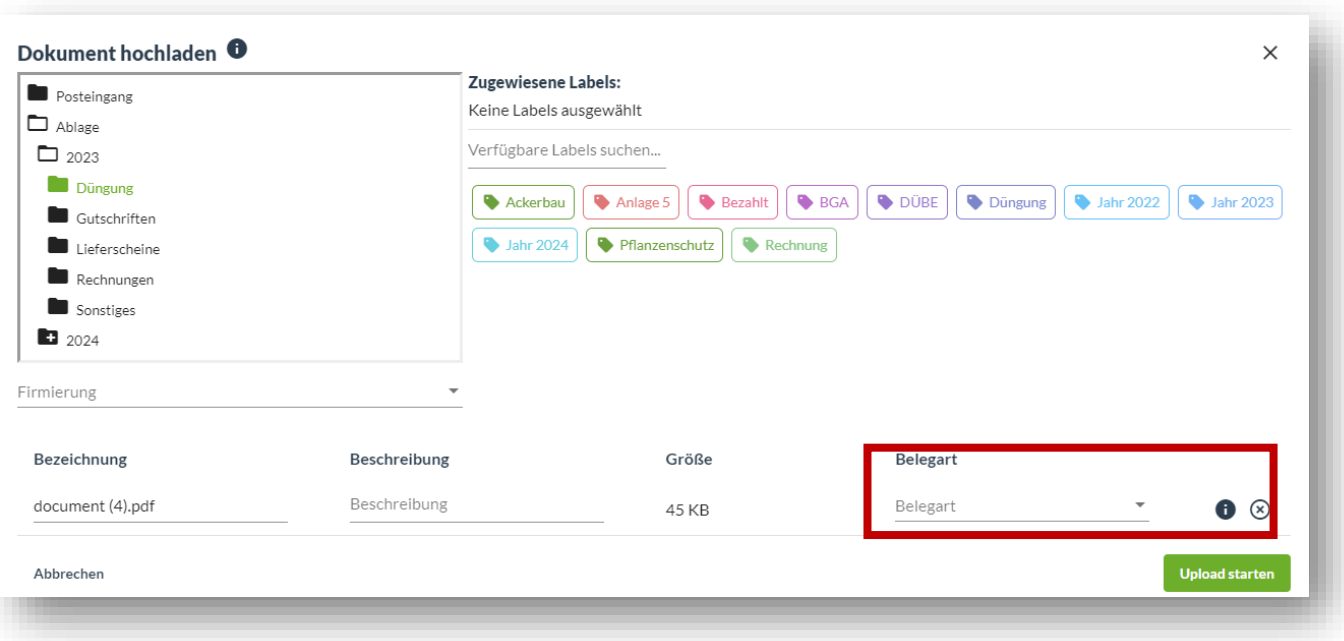

Legst du ein Dokument mit einer Aufbewahrungsfrist ab, kannst du dieses Dokument in diesem Zeitraum nicht löschen. Wenn du das Dokument änderst, wird die Dokumentenhistorie mit aufgezeichnet. Die Belegart kann nachträglich nicht mehr geändert werden.

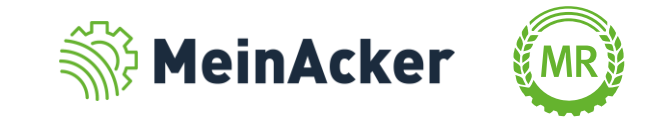

Aufbewahrungsfristen

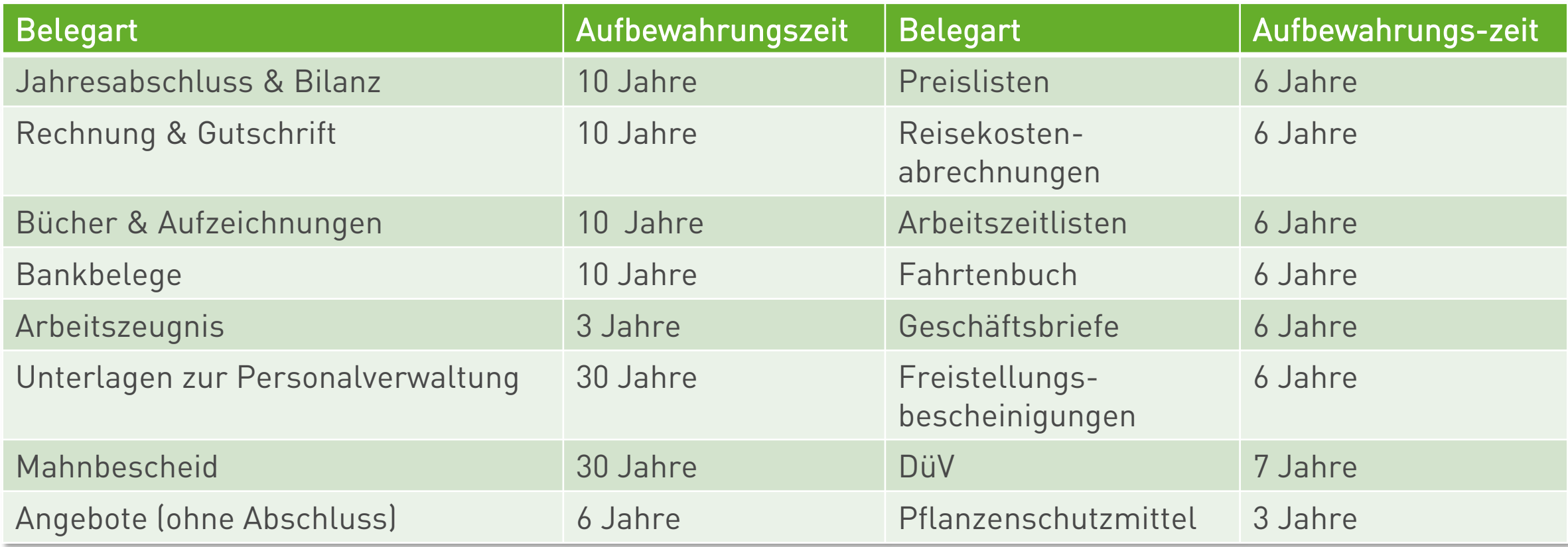

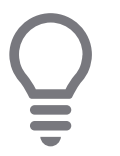

Die Aufbewahrungsfrist beginnt mit dem Ende des Kalenderjahrs, indem der Beleg dem Unternehmen zugegangen ist

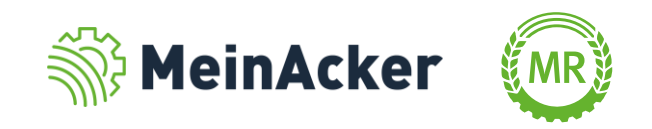

Suchfunktion

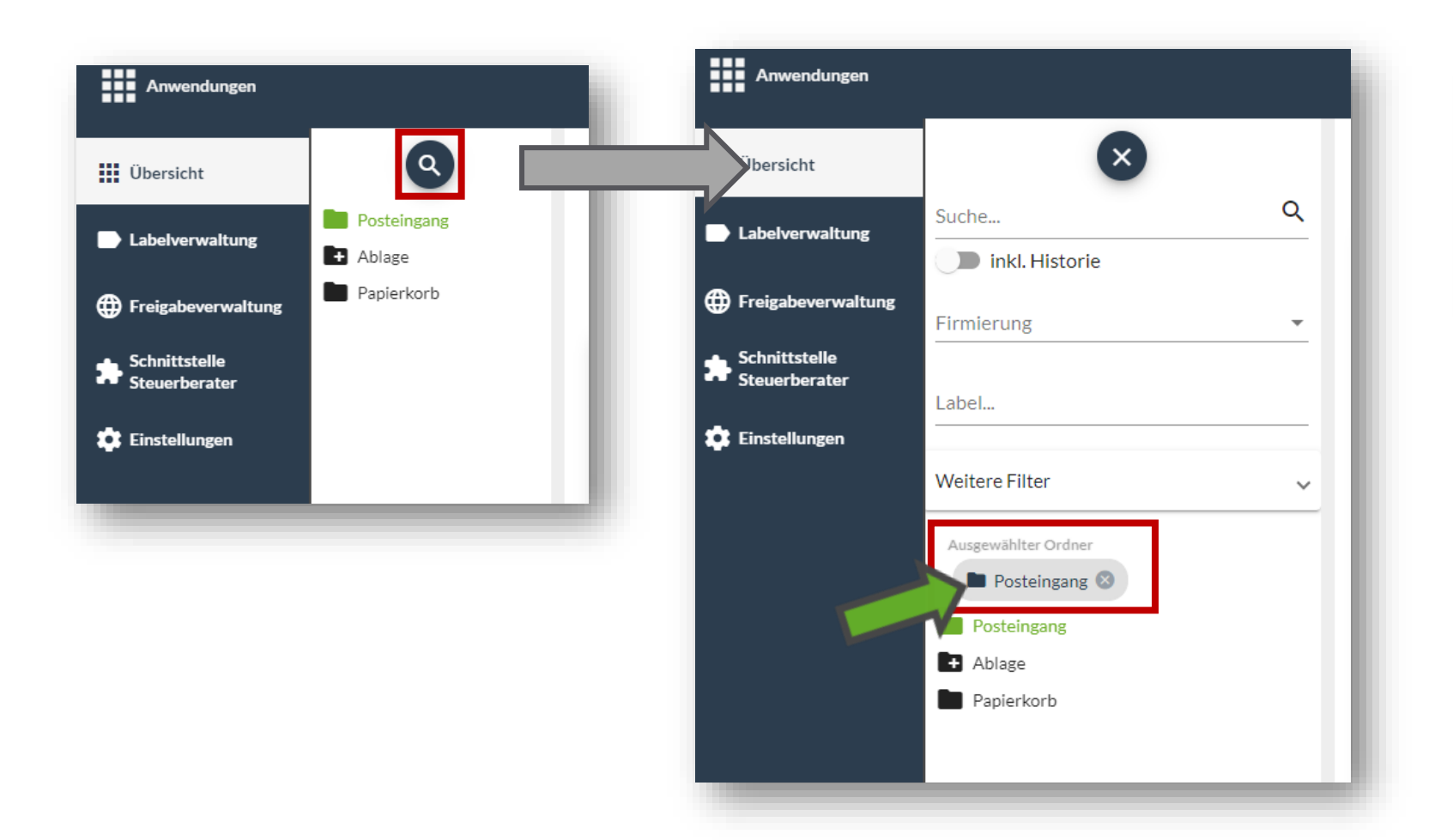

Die Suchfunktion erleichtert das wiederfinden einzelner Dokumente. Suchkriterien können auch verschiedene Labels oder Firmierungen sein.

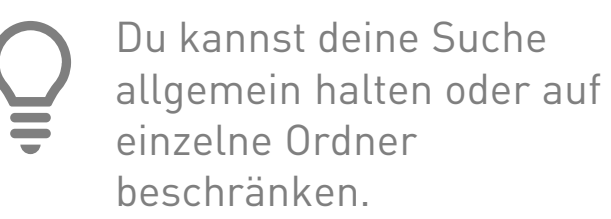

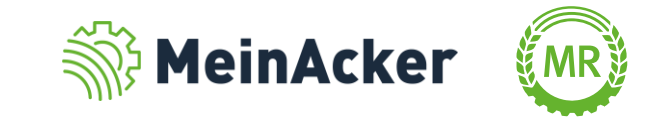

## UNTERSCHIEDLICHE FIRMIERUNGEN

#### Suchfunktion – nach Labels suchen

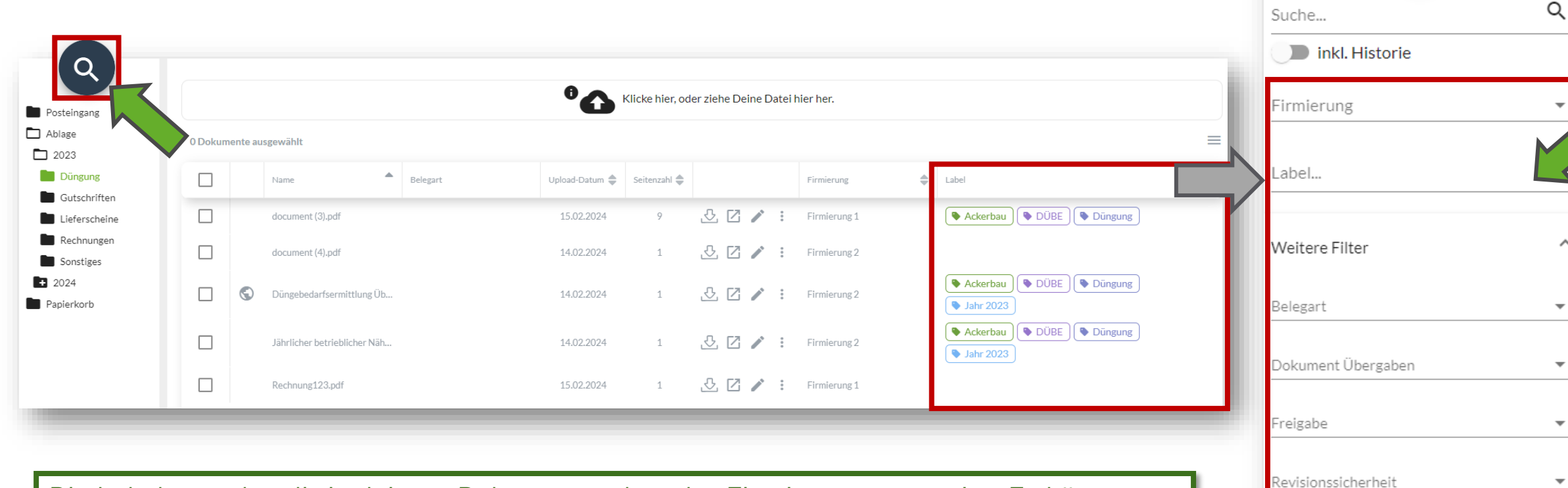

Die Labels werden dir in deinem Dokument neben der Firmierung angezeigt. Es können beliebig viele Labels in die Suchfunktion integriert werden.

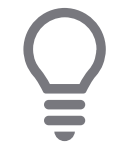

Suche nach Dokumenten immer mit aussagekräftigen Suchwörtern und vergebe vorab passende Labels.

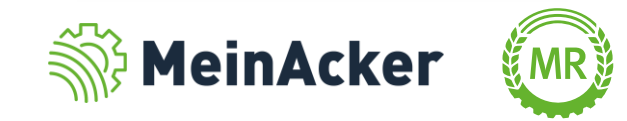

 $C_1$  and  $C_2$ 

Dateityp

Dateigröße

## UNTERSCHIEDLICHE FIRMIERUNGEN

#### Suchfunktion – weitere Filter

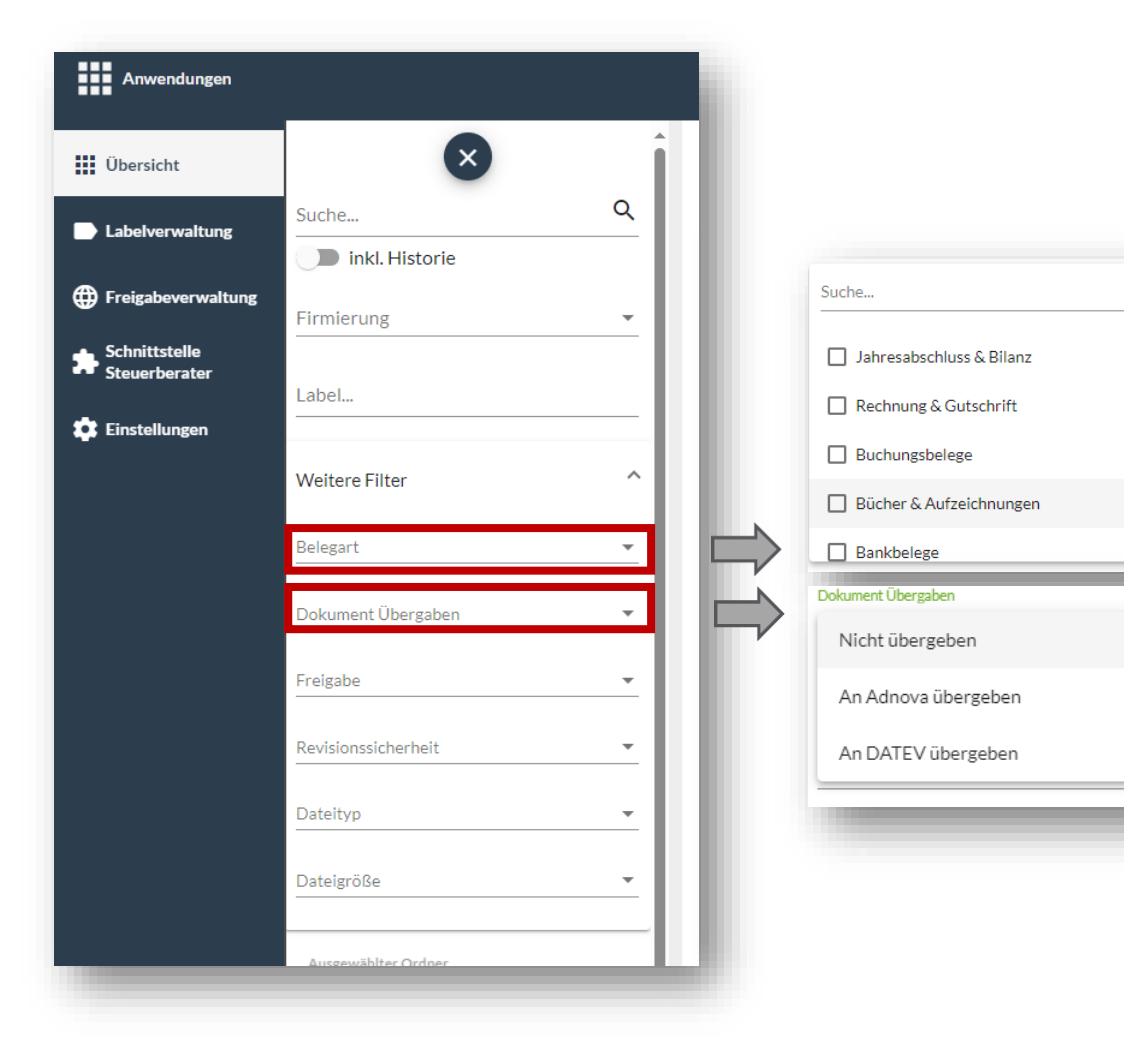

In der Suchfunktion kannst du neben deinen Firmierungen und Labeln nach folgenden Kategorien Filtern:

- Belegart (z.B. Jahresabschluss & Bilanz, Rechnung & Gutschrift, usw.)
- Dokumente Übergaben (An DATEV übergeben/ An Adnova übergeben/Nicht übergeben)
- Freigabe (Freigegebene und nicht freigegebene Dokumente)
- Revisionssicherheit (z.B. Revisionssicher,
	- Revisionssicherheit abgelaufen)
- Dateityp (z.B. PDF, Excel, Word, ...)
- Dateigröße (z.B. 0-2 MB, 10-15 MB, …)
- Ordner aus deiner Ordnerstruktur

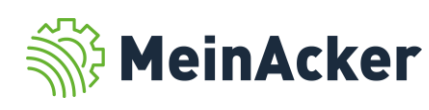

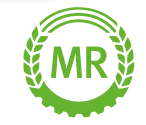

#### Spalteneinstellung

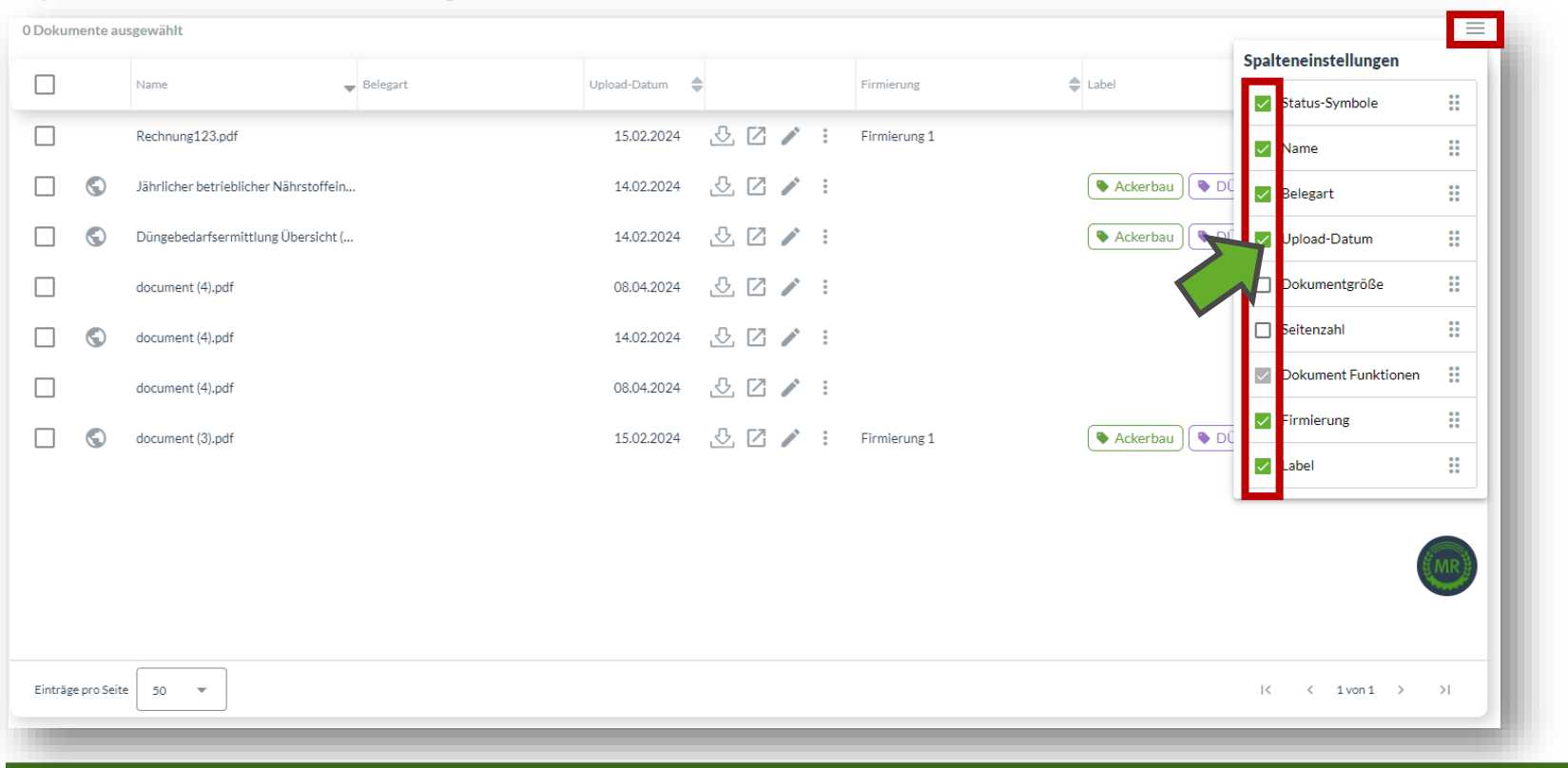

Über das Feld E kannst du die Anzeige der Spaltenüberschriften bearbeiten. Du kannst hier durch das Auswählen der Kästchen Spalten ein- oder ausblenden.

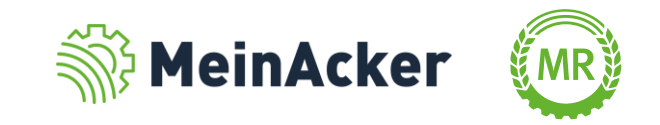

#### Dokumente aus anderen MR-Anwendungen ablegen

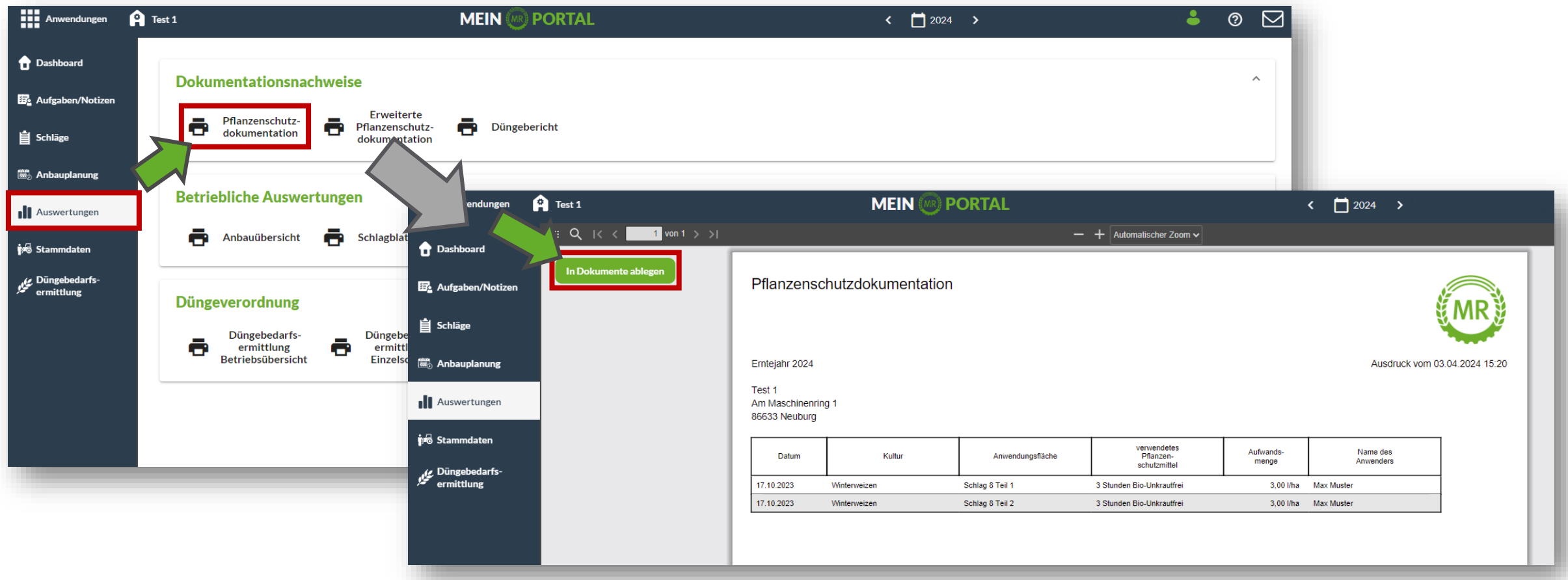

Befindest du dich in einer anderen Maschinenring-Anwendung, wie beispielsweise in der "Schlagkartei" kannst du einfach Auswertungen in "Dokumente" verschieben. Wähle den passenden Ordner aus und verschiebe das Dokument dorthin.

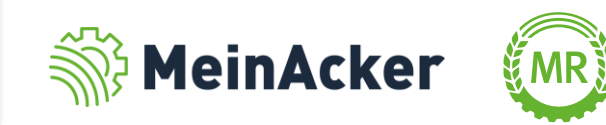

#### Aktivierung der E-Mail-Anbindung

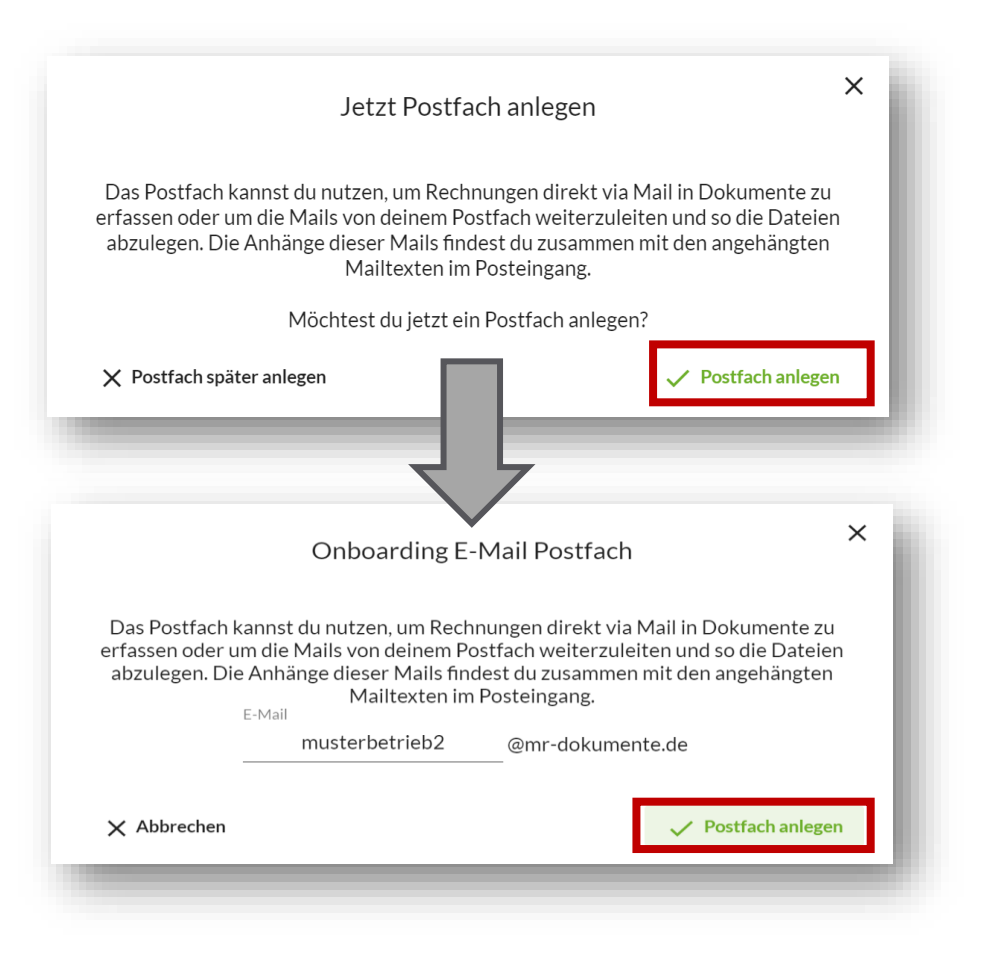

Wenn du "Dokumente" das erste Mal öffnest, erscheint ein Pop-Up, welches dich auffordert ein E-Mail-Postfach anzulegen. Mithilfe des E-Mail-Postfachs kannst du wichtige E-Mails und die angehängten Dateien direkt aus deinem E-Mail-Account in Dokumente empfangen. Klicke auf "Postfach anlegen", lege eine E-Mail fürs Dokumente-Postfach an und bestätige erneut mit "Postfach anlegen".

> Den Namen deines Postfaches kannst du frei wählen. Folgende Zeichen musst du bei der Vergabe des Namens der E-Mail-Adresse aber vermeiden:

- Buchstaben mit Akzenten/Umlauten
- Steuerzeichen (CTRL +Taste)
- Leerzeichen
- Sonderzeichen wie beispielsweise ()<>@,;:"[]%&

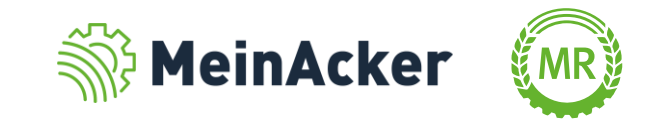

#### Dokumente aus dem Posteingang ablegen

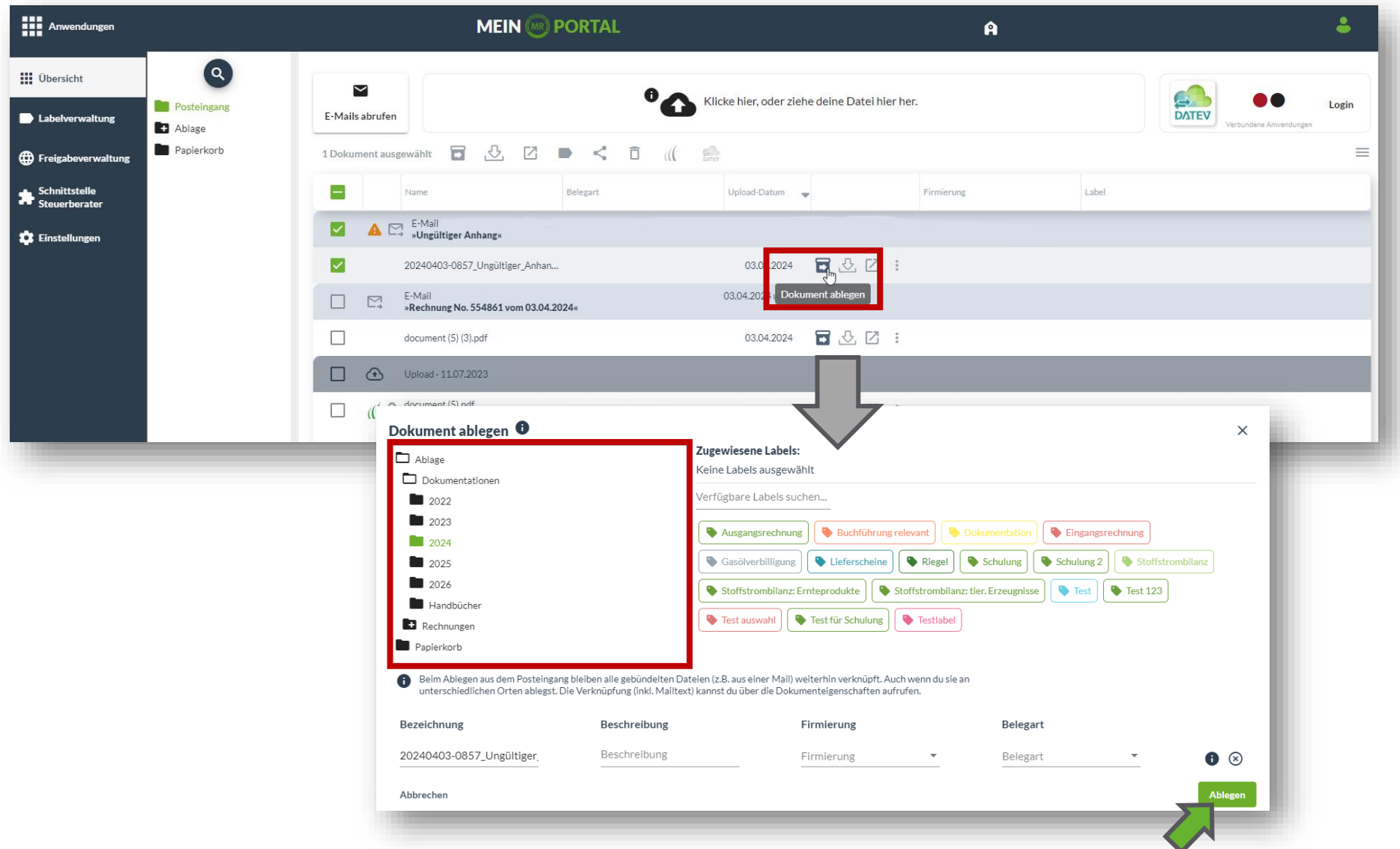

Nun siehst du, dass deine E -Mail mit dem Anhang "Rechnung2024.pdf" im Auswahlfenster erscheint. Wähle anschließend das Dokument aus, welches du übertragen willst. Über das Symbol kannst du dein Dokument mitsamt der E-Mail in einen deiner Ordner ablegen. Wähle die Firmierung und die Belegart aus. Zusätzlich kannst du Labels wählen, die dir helfen das Dokument einfacher zu finden. Schließe ab mit "Ablegen".

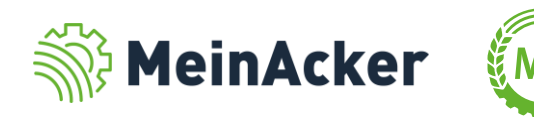

#### Dokumente aus dem Posteingang ablegen

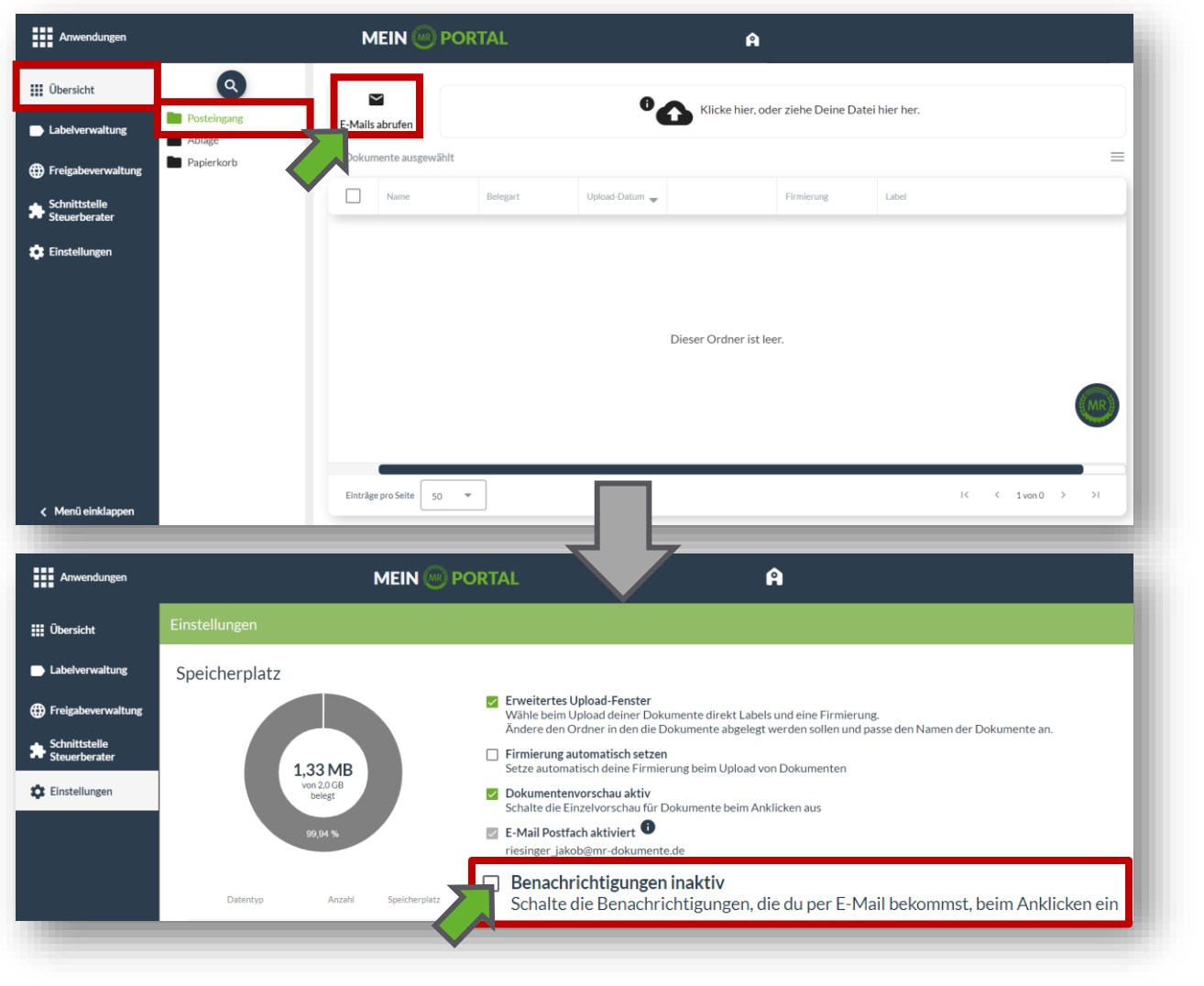

Wurde an dein E-Mail-Konto eine E-Mail gesendet, findest du diese in der Übersicht im Posteingang. Klicke auf "E-Mails abrufen", um die E-Mails in Dokumente zu übertragen. Du bekommst einmal in der Woche eine Benachrichtigung, wenn du das Häkchen in den Einstellungen aktiviert hast und neue Nachrichten in deinem Posteingang sind.

Du kannst deine E-Mail-Adresse von "Dokumente" an deine Lieferanten weitergeben. Wenn sie dir eine Rechnung schreiben, wird dir diese dann direkt ins Postfach von "Dokumente" geschickt.

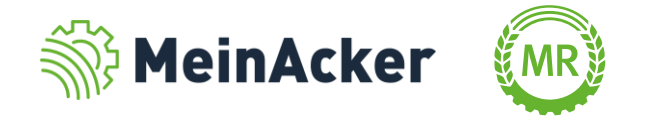

#### Aktivierung der E-Mail-Anbindung in den Einstellungen

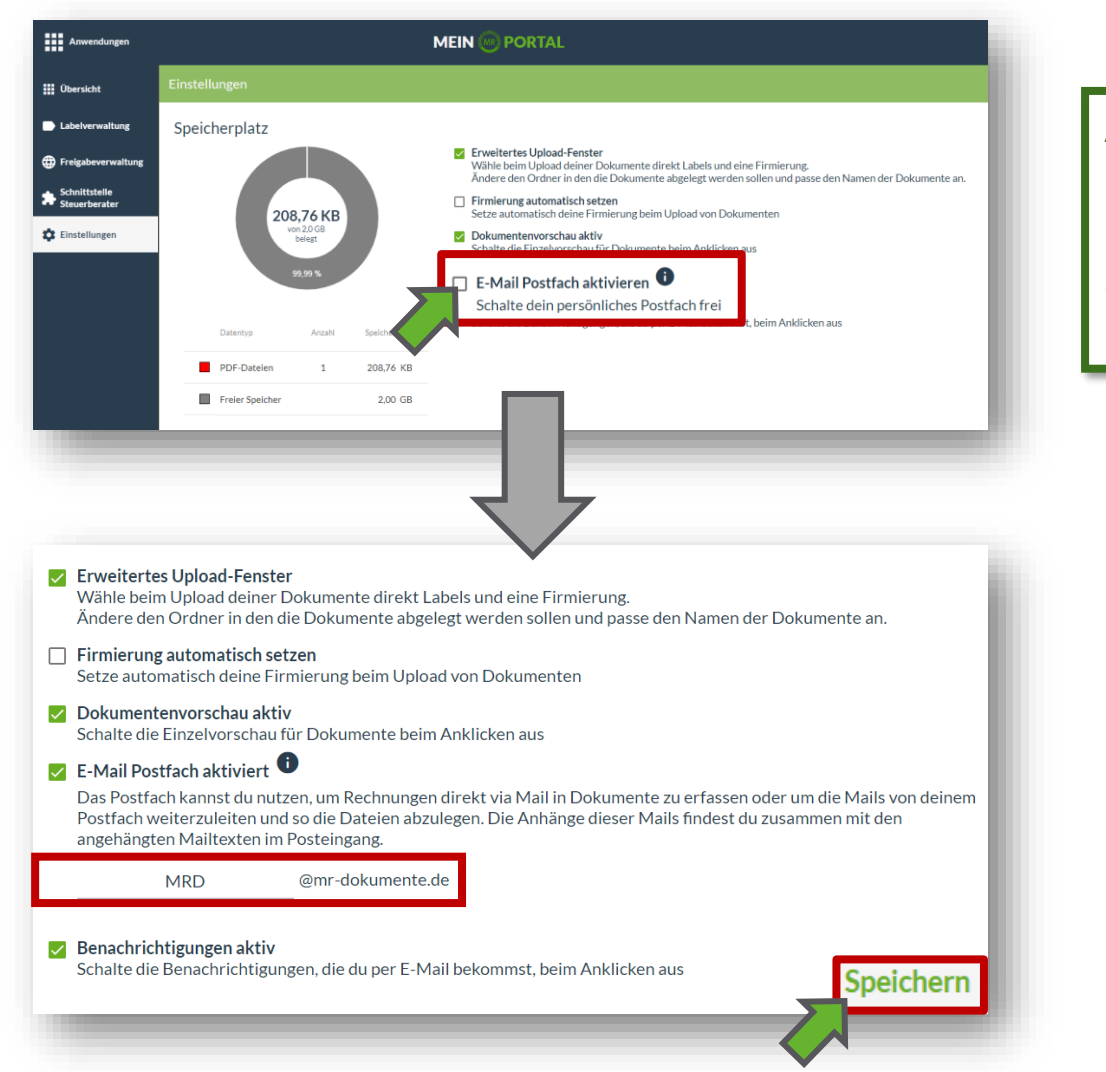

Alternativ kannst du deine E-Mail-Anbindung auch später unter dem Reiter "Einstellungen" erstellen. Gehe hierfür auf den Reiter "Einstellungen" und wähle das Häkchen "E-Mail-Postfach aktivieren" aus. Tage nun deine Wunsch-E-Mail in das Feld. Bestätige anschließend mit "Speichern".

- Den Namen deines Postfaches kannst du frei wählen. Folgende Zeichen musst du bei der Vergabe des Namens der E-Mail-Adresse aber vermeiden:
- Buchstaben mit Akzenten/Umlauten
- Steuerzeichen (CTRL +Taste)
- Leerzeichen
- Sonderzeichen wie beispielsweise ()<>@,;:"[]%&

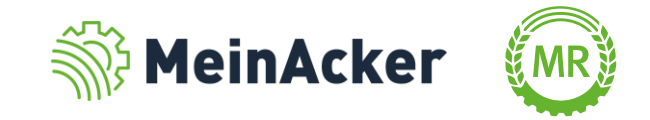

Bundesverband der Maschinenringe e. V. Am Maschinenring 1 86633 Neuburg

Produktmanagement Digitalisierung T: +49 (0) 8431 6499 – 4444 apps@maschinenringe.com

# MEHR INFOS ERWÜNSCHT?

#### **Bitte sprich uns an!**

#### Hinweis zu Präsentation/ Vortrag/ Bildmaterial: Ausschließlich zur internen Verwendung!

Der Bundesverband der Maschinenringe e. V. ist Urheber der Präsentation/ des Vortrags/ des Bildmaterials. Sie/Er/Es darf nicht ohne vorherige, schriftliche Zustimmung verwendet, veröffentlicht oder anderweitig in Umlauf gebracht werden.